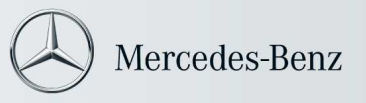

## So leeren Sie den Java-Cache:

Dieser Artikel gilt für:

- Plattform(en): Windows 7, Vista, Windows XP, Windows 2000, Windows 2003
- Java-Version(en): 6.0

Durch das Leeren des Java Plug-in-Caches muss der Browser die neuesten Versionen der besuchten Webseiten und Programme laden. So leeren Sie den Java Plug-in-Cache:

- Klicken Sie auf Start > Systemsteuerung.
- Doppelklicken Sie in der Systemsteuerung auf das Symbol Java.
- Das Java-Bedienungsfeld wird angezeigt.

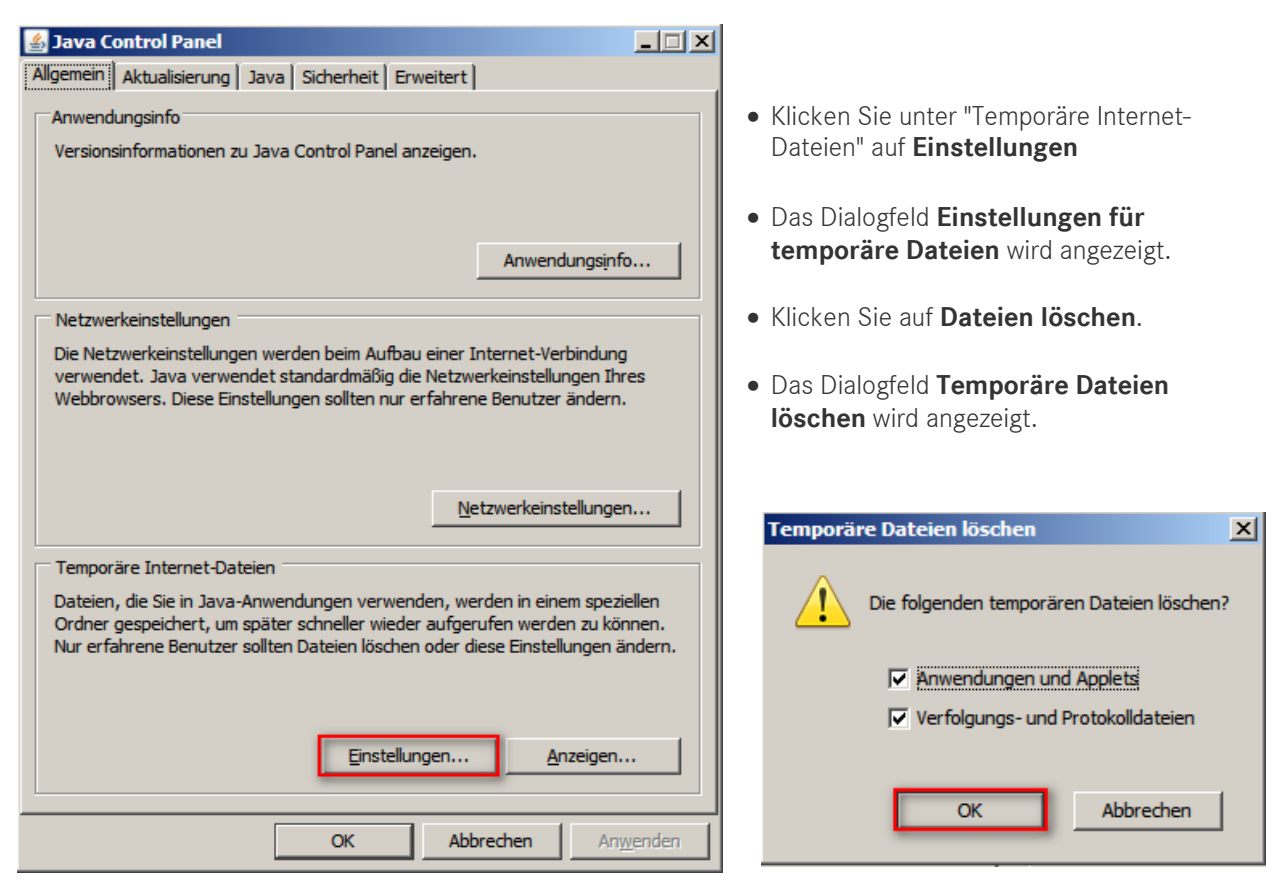

• Klicken Sie im Fenster Temporäre Dateien löschen auf OK.

Hinweis: Hierdurch werden alle herunter geladenen Anwendungen und Applets aus dem Cache gelöscht.

• Klicken Sie im Fenster Einstellungen für temporäre Dateien auf OK.

Hinweis: Wenn Sie eine bestimmte Anwendung oder ein Applet aus dem Cache löschen möchten, klicken Sie auf die Optionen zum Anzeigen von Anwendung oder Applets.

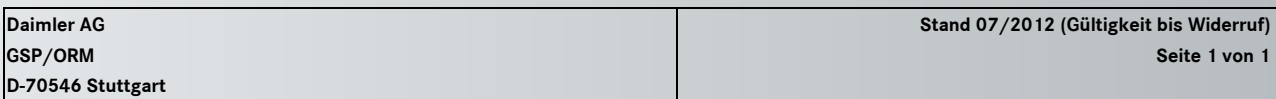